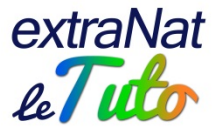

# **S'inscrire à une épreuve d'eau libre : mode d'emploi**

Désormais, pour s'inscrire à une épreuve d'eau libre quelle qu'elle soit (Championnat de France, EDF Aqua Challenge, Coupe de France, Coupe régionale, Championnat régional, épreuve d'animation…), vous avez deux possibilités :

- En tant que club, vous vous rendez sur<https://www.extranat.fr/> vous saisissez votre login et votre mot de passe, une fois connecté vous allez sur l'icône eau libre en page d'accueil
- Vous vous rendez directement sur : https [://www.ffneaulibre.fr](https://www.ffneaulibre.fr/) et vous saisissez votre login et votre mot de passe

Si vous voulez vous inscrire individuellement, que vous soyez licencié FFN ou non, vous vous rendrez sur https [://www.ffneaulibre.fr](https://www.ffneaulibre.fr/) et vous devrez créer votre compte personnel.

Vous pourrez effectuer vos engagements et procéder au règlement financier en ligne.

## **Vous êtes un club**

Vous vous rendez sur<https://www.extranat.fr/> vous saisissez votre login et votre mot de

passe, une fois connecté vous allez sur l'icône eau libre en page d'accueil Autre possibilité, vous vous rendez directement sur : https [://www.ffneaulibre.fr](https://www.ffneaulibre.fr/) et vous saisissez votre login et votre mot de passe.

**Votre login et votre mot de passe sont les mêmes que sur extraNat Il faut que vous disposiez du profil admin ou du profil eau libre sur extraNat.fr**

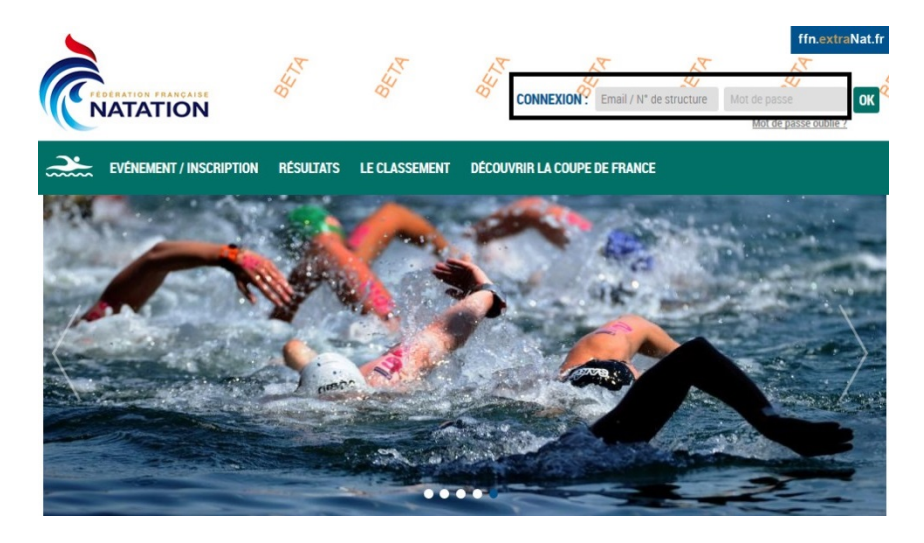

Une fois connecté, vous consultez la rubrique "évènement/inscription"

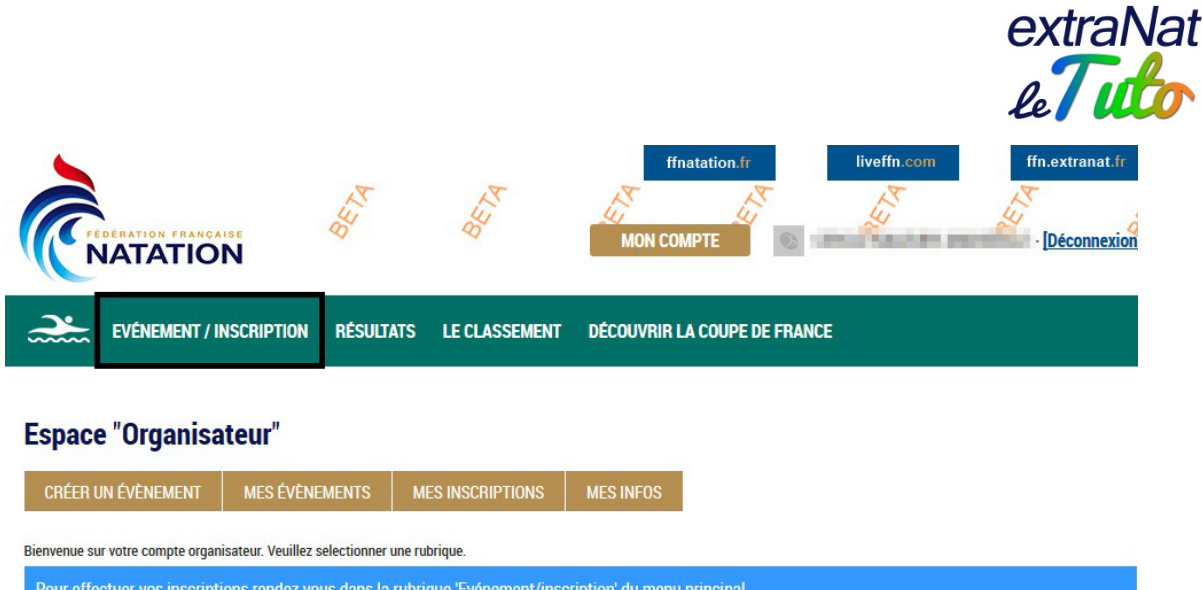

Vous visualiserez les différentes compétitions classées par mois.

Vous avez alors un aperçu de chaque évènement avec : le nom, les dates, les courses prévues, le lieu, la ville et l'organisateur.

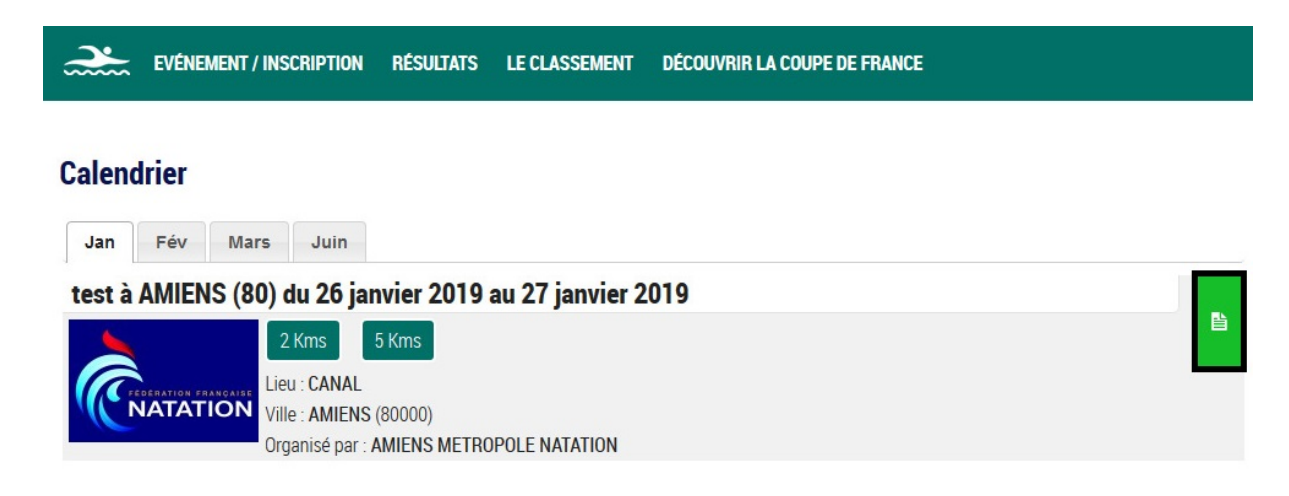

Vous pouvez alors accéder aux informations complémentaires de l'évènement en cliquant sur

le papier sur fond vert

Vous pouvez ainsi retrouver les différentes épreuves avec pour chacune d'elles : le nom, le jour, le type, l'heure de départ, l'âge autorisé des participants, la distance, les dates d'engagements, les tarifs.

Vous pourrez ensuite cliquer sur le bouton "inscrire mes nageurs".

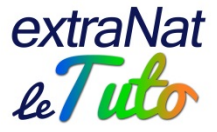

### 26 janvier 2019 - test à AMIENS (80)

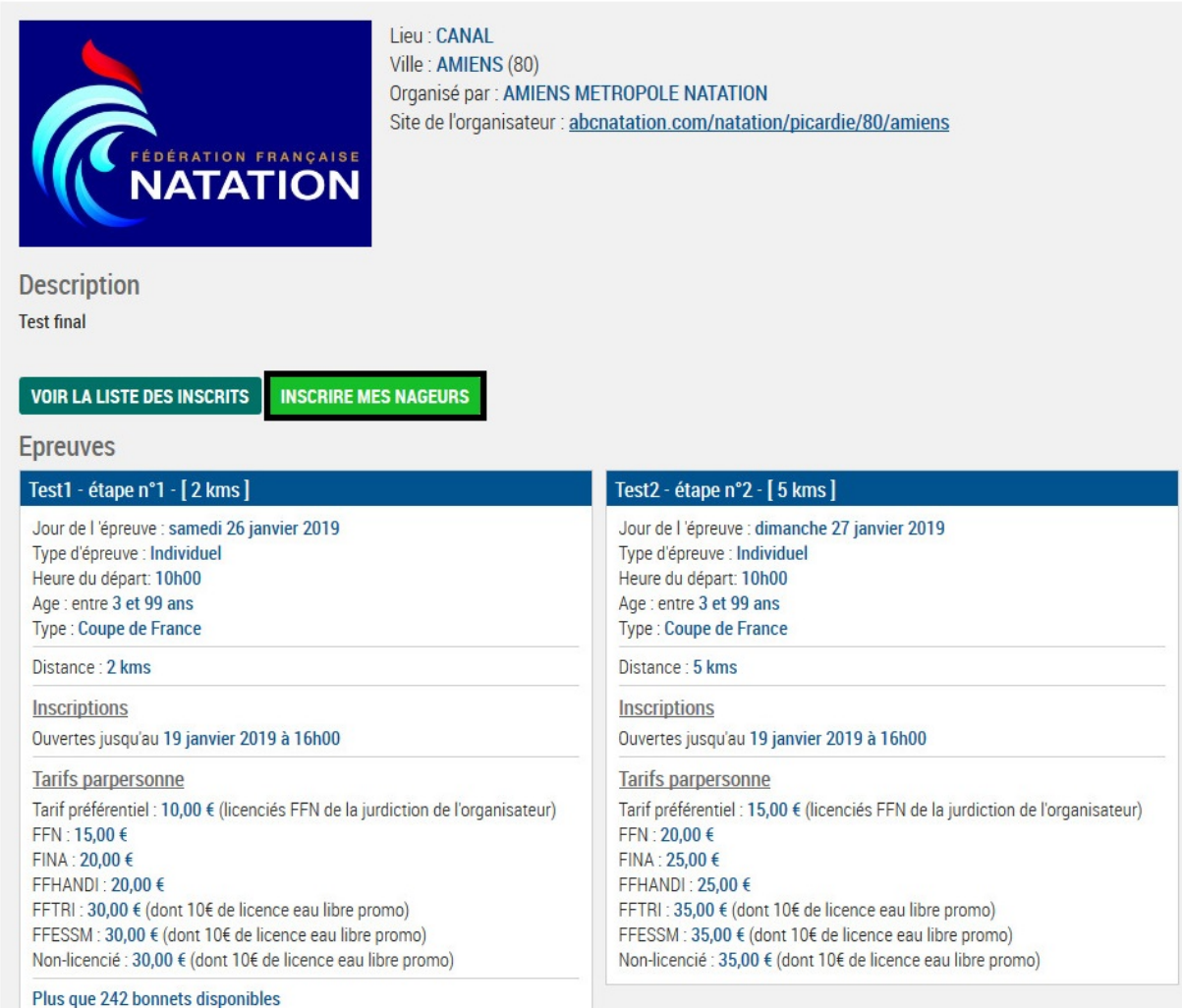

Vous devrez remplir l'autocompléteur en saisissant soit le nom prénom, soit l'IUF de vos nageurs.

Vous ne pourrez engager que des nageurs disposant d'une licence « Compétition » ou « Eau libre promo »

#### **Inscription Individuelle: test**

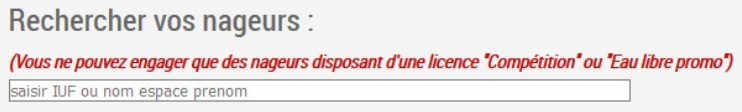

Une fois le nageur sélectionné, vous pourrez choisir les épreuves sur lesquelles vous voulez l'engager, simplement en cliquant sur l'épreuve.

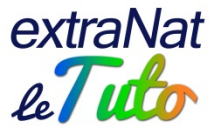

#### **Inscription Individuelle: test**

Rechercher vos nageurs : (Vous ne pouvez engager que des nageurs disposant d'une licence "Compétition" ou "Eau libre promo") 2.02 Selection des épreuves : (Cliquez sur l'épreuve pour la selectionner) Epreuve du Test1 Epreuve du Test2 Jour de l'épreuve : samedi 26 janvier 2019 Jour de l'épreuve : dimanche 27 janvier 2019 Type d'épreuve : Individuel Type d'épreuve : Individuel Heure du départ : 10h00 Heure du départ : 10h00 Age : entre 3 et 99 aps Age: entre 3 et 99 ans Distance: 2 Kms Distance: 5 Km Type : Coupe de France Type : Coupe de Inscriptions Inscriptions Ouvertes jusqu'au 19 janvier 2019 à 16h00 Ouvertes jusqu'au 19 janvier 2019 à 16h00 Tarifs FFN actuellement appliquable 15 € Tarifs FFN actuellement appliquable € Tarifs FFN appliqué à l'inscription 20.00€ **VALIDER** 

Une fois les épreuves choisies, vous pourrez valider les engagements du nageur. Vous pourrez ajouter ainsi tous les nageurs de votre club qui désirent participer.

Si vous avez saisi un engagement et que vous souhaitez l'annuler, vous pouvez le faire avant de payer en cliquant sur la poubelle.

#### Inscriptions de vos licenciés sur l'événement

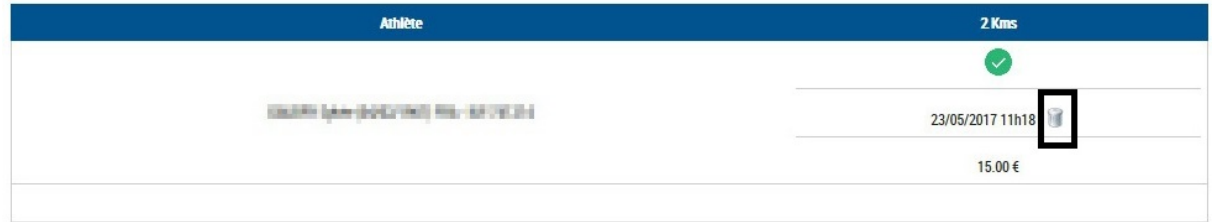

Lorsque tous les engagements auront été saisis, vous pourrez effectuer le paiement par carte bancaire.

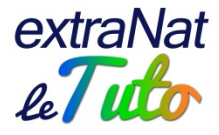

Les inscriptions de vos licenciés sur l'événement

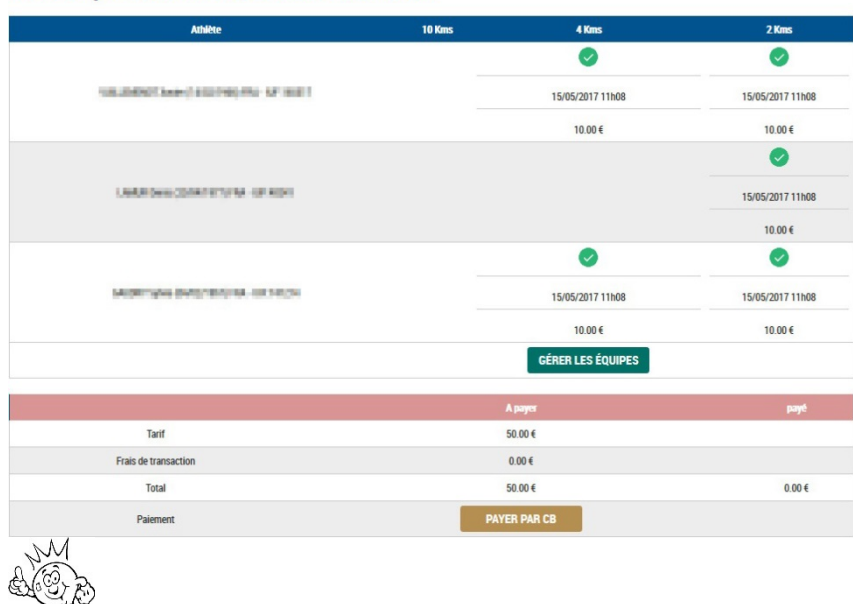

Vous pouvez saisir des engagements, les valider et les payer ; puis revenir pour faire d'autres engagements ultérieurement, il n'y a aucune obligation de tout faire en une fois.

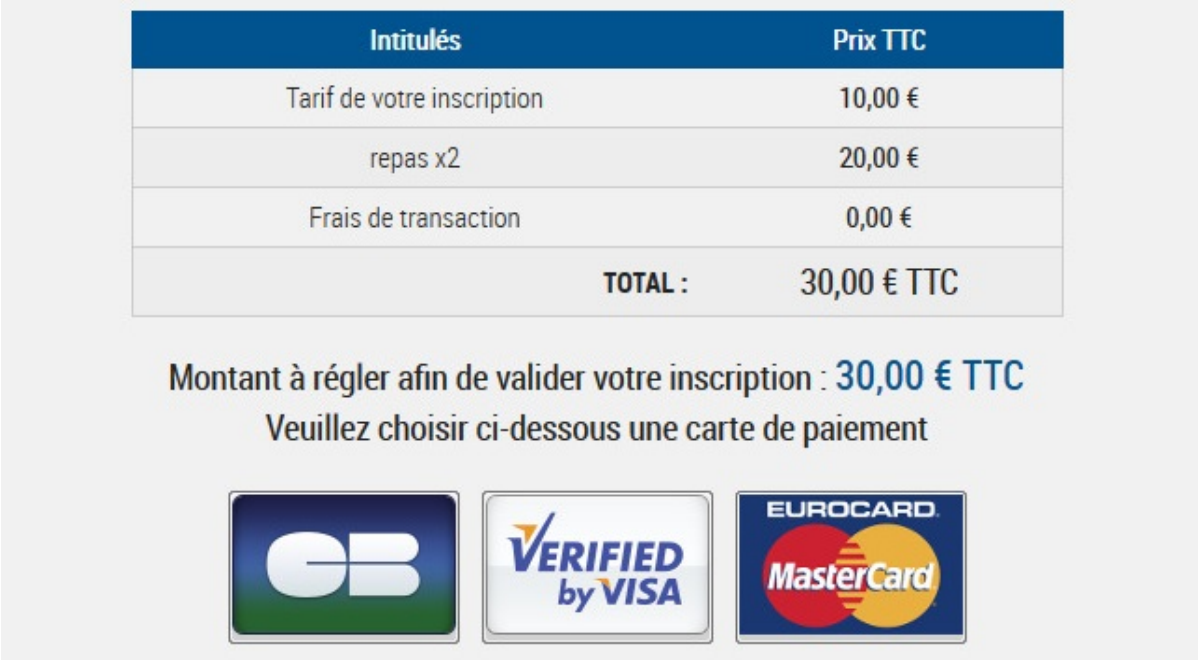

Vous devrez ensuite suivre la procédure de paiement en ligne en vous conformant aux instructions.

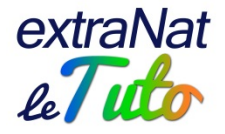

### **Vous êtes un "individuel"**

Lors de votre 1<sup>ère</sup> inscription, vous devrez renseigner votre adresse mail ainsi qu'un mot de passe de votre choix. Privilégiez une combinaison de chiffres et lettres pour votre mot de passe.

Ces informations vous permettront, soit de procéder à d'autres engagements plus rapidement ultérieurement, soit de compléter vos engagements déjà réalisés (téléchargement de documents notamment).

Vous devrez renseigner un certain nombre d'informations pour réaliser vos engagements :

• Si vous êtes licencié FFN et que vous vous inscrivez seul sur une épreuve, **vous devrez saisir votre nom, prénom, date de naissance et IUF (Identifiant Unique Fédéral)**, tous les autres champs seront remplis automatiquement (club, sexe, coordonnées…)

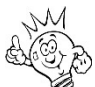

Pour connaitre votre IUF, merci de vous rapprocher de votre club. L'IUF comprend de 5 à 7 chiffres, il ne comprend pas le numéro à 9 chiffres de votre club.

• Si vous n'êtes pas licencié FFN, vous devrez saisir toutes les informations demandées lors de la création de votre compte. Lors de votre première inscription à une épreuve d'eau libre, une licence eau libre promo, au montant de 10€, avec création d'un Identifiant Unique Fédéral (IUF), vous sera attribuée. Lors de vos inscriptions ultérieures, vous vous engagerez en tant que licencié FFN et paierez alors le tarif correspondant aux licenciés FFN. Vos informations personnelles seront automatiquement mises à jour.

Lors de votre 1<sup>ère</sup> inscription, vous devrez également confirmer reconnaitre prendre la licence eau libre promo et être titulaire d'un certificat médical de non contre-indication à la pratique de la natation en compétition.

Lors de votre 1<sup>ère</sup> inscription, votre compte sera créé. Pour vos inscriptions ultérieures, il vous suffira de vous connecter avec vos identifiant et mot de passe.

Lorsque vous cliquez sur "étape suivante", vous visualisez le récapitulatif de l'épreuve sur laquelle vous êtes engagé ainsi que vos informations personnelles.<br>Inscription à : Test1

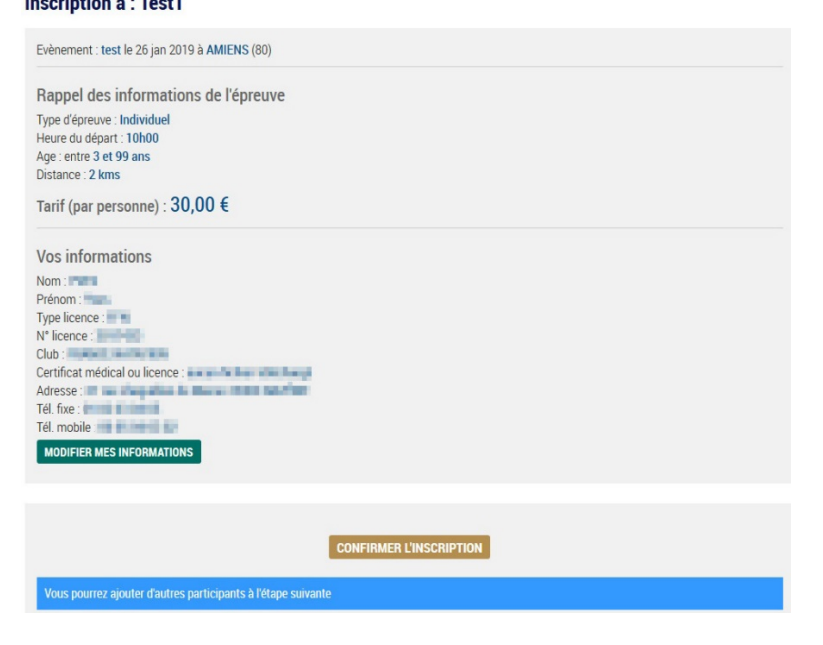

Vous pouvez toujours, si vous le souhaitez, modifier vos informations.

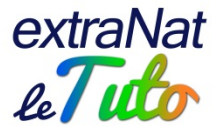

En confirmant votre inscription, vous arrivez sur l'interface de paiement en ligne.

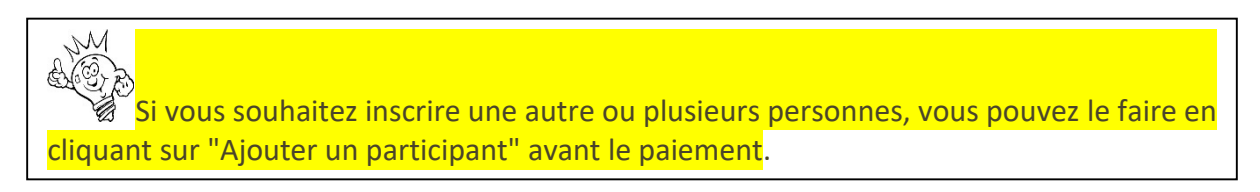

#### **Inscription à : Test1**

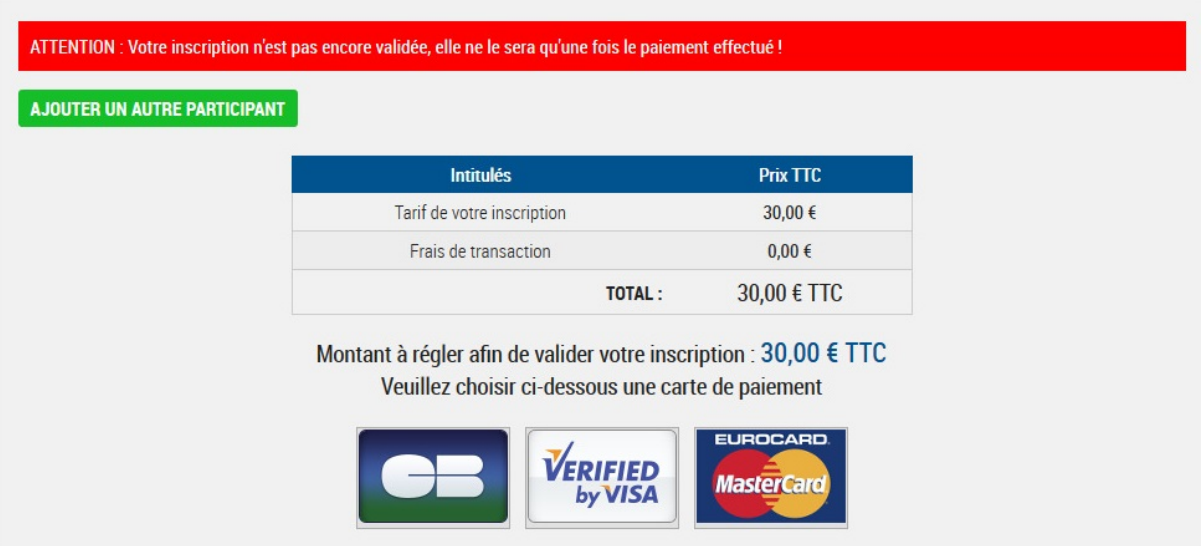

Lorsque vous aurez terminé vos inscriptions, vous pourrez procéder au paiement par carte bancaire.

Bien évidemment, ce paiement est totalement sécurisé par les organismes bancaires.<br>  $M$ 

Attention : votre inscription ne sera effective qu'à partir du moment où vous aurez effectué le paiement.

Si vous décidez de ne pas payer immédiatement, vous pourrez le faire ultérieurement. Il vous suffira de vous connecter sur votre compte et d'aller sur l'onglet "mes inscriptions" Vous pourrez également décider de supprimer votre inscription, sans la payer.

#### **Espace "Participant"**

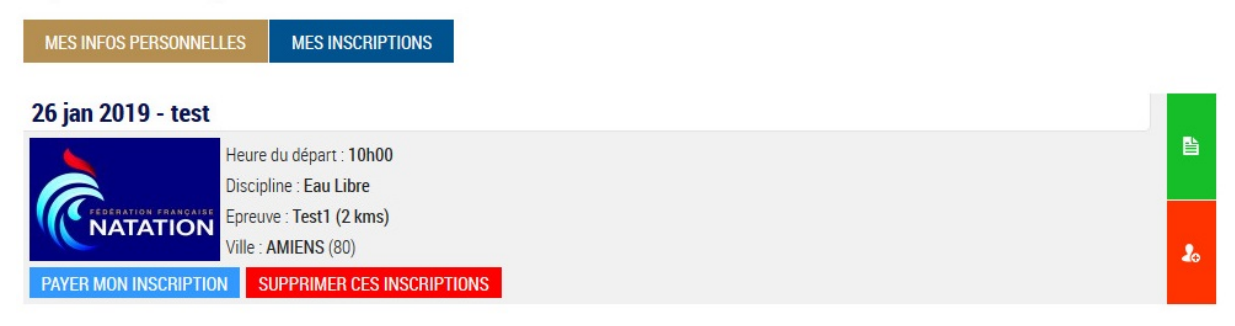